# **CLEVERTOUCH**

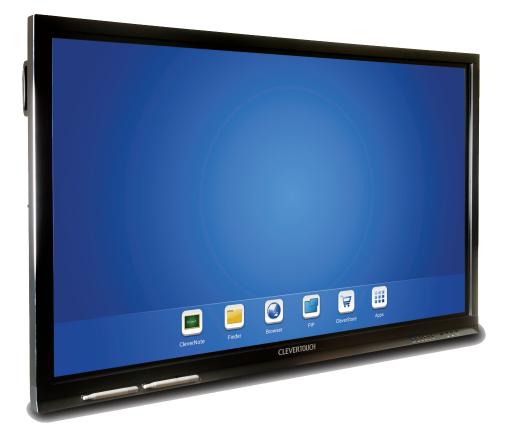

## Clevertouch Plus Quick Start Guide

Call: +44 (0)20 8319 7777 | Email: info@clevertouch.co.uk | or visit: clevertouch.co.uk

Thank you for purchasing Clevertouch Plus, the market leading interactive display.

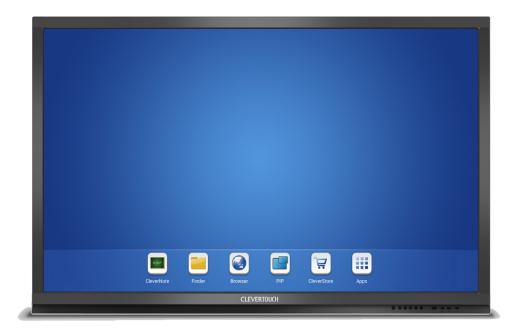

HDMI, VGA, RS232

and USB Connectivity

10-point touch

Integrated Speakers

Powered by Android OS

Integrated 8GB storage

8GB

Clevertouch Plus is the next generation of Clevertouch and comes with in-built Android OS.

- Narrow bezel and modern design .
- Front mounted USB ports for Android and inbuilt PC option •
- 10-point touch & gesture control ٠
- Integrated Android operating system and internal storage •
- One-touch energy saving mode •
- Toughened anti-glare glass •
- Touch-control menu for on screen input selection •
- Full HD 1080p resolution (1541015 75" and 84" 4K) •

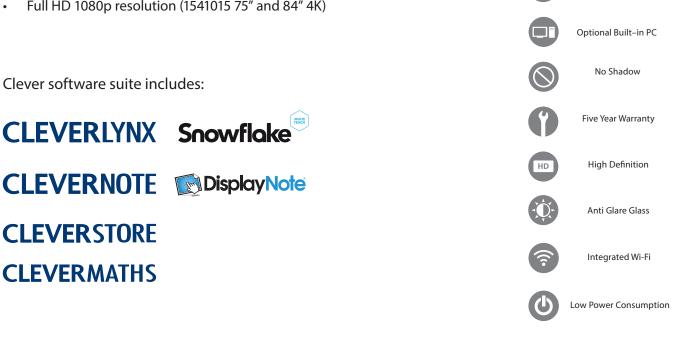

## Using your Clevertouch without a PC

- The Android system works without a computer connected.
- Start by pressing the on button (on the 55" power this is at the side)
- To access the internet or Wi-Fi, you must either have an internet cable plugged into the port WAN or install the provided Wi-Fi dongle into one of the USB ports.
- Click Home > Apps > Settings > WiFi > there is an on / off switch at the top of the page

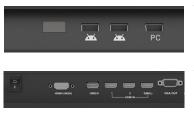

Wifi dongle can be inserted in the front USB slots as shown

Wifi dongle can also be inserted in the side USB2.0 slot as shown

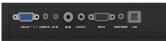

Lan Port for network connectivity

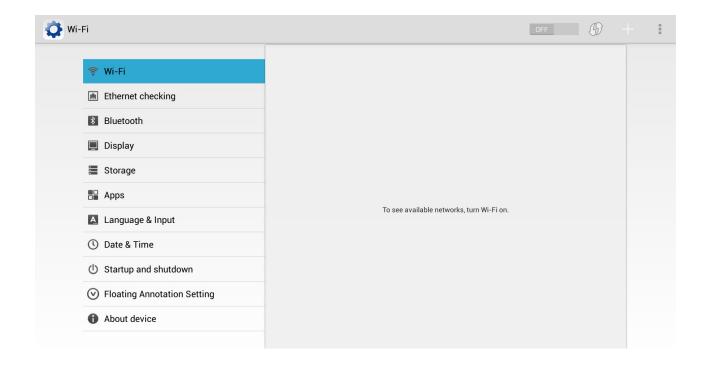

#### Using your Clevertouch with an external PC

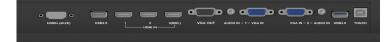

Using Clevertouch with computer

To connect a computer we have to connect:

- Monitor cable (VGA or HDMI) from PC to screen
- Audio cable (only required with VGA)
- Touch Cable (USB cable) to screen and PC

## Physical buttons on the Clevertouch

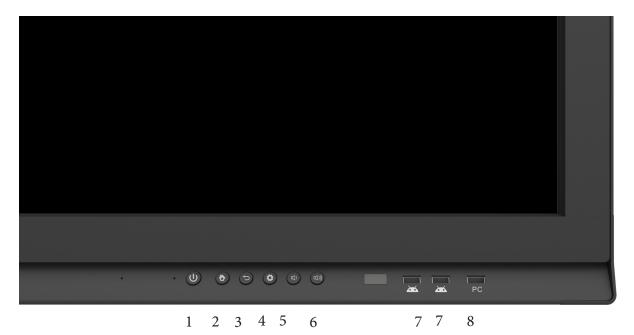

| 1 | Turn on and turn off the screen. Hold for 4 seconds for standby mode and 1 second for power save mode                                                                                                    |
|---|----------------------------------------------------------------------------------------------------|
| 2 | HOME button. Your screen will remember the last input channel (example HDMI 1), if you would prefer to begin on the Android you can simply press the home button when the screen comes on. Alternatively, go to settings, start up and shut down and set the default start up channel to Android |
| 3 | Back - back to previous step / menu                                                                                                    |
| 4 | Menu - select an input source, change the picture or sound settings                                                                                                    |
| 5 | Volume button - lower the volume                                                                                                    |
| 6 | Volume button - volume up                                                                                                    |
| 7 | USB ports for the Android system. view images, video, documents and save files.                                                                                                    |
| 8 | USB port for the inbuilt PC option.                                                                                                    |

#### The Android Interface

Your screen can be used without a computer. When you start the screen the Android interface is automatically launched.

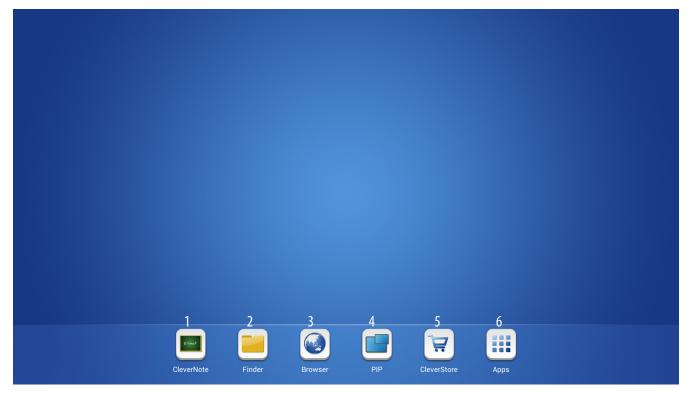

| 1. | Clevernote  | On Screen annotation     |
|----|-------------|--------------------------|
| 2. | Finder      | Filing system for screen |
| 3. | Browser     | Web browser              |
| 4. | PIP         | Picture in picture       |
| 5. | Cleverstore | App store                |
| 6. | Apps        | All installed apps.      |

#### The Widget

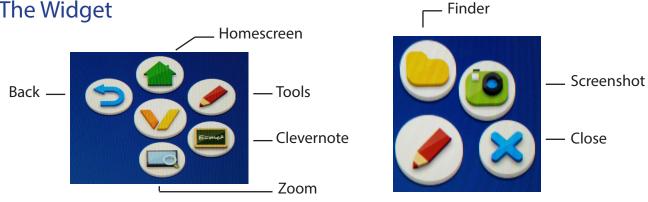

Tip: Place two fingers 2-3 cm apart on the screen and hold it for about two seconds to make the widget move to that location. When you save your notes / take screenshots, they are saved in the Clever Finder as an image.

#### Clevernote

Clevernote is a simple annotation app that enables users to quickly annotate, doodle or brainstorm. All Clevernote documents are saved in a PNG or JPEG form and can be emailed from the app.

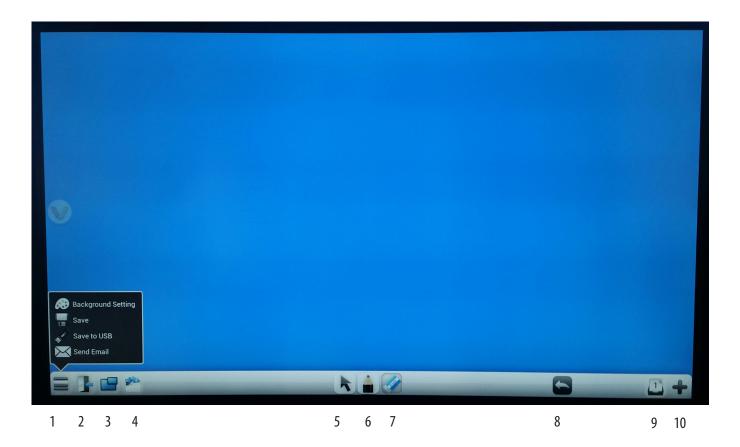

| 1  | Menu                     | Save, change background colour, send an email.                                                                                             |  |
|----|--------------------------|----------------------------------------------------------------------------------------------------|--|
| 2  | Exit                     | Exit Clevernote                                                                                                    |  |
| 3  | PIP (Picture in Picture) | Add PIP                                                                                                    |  |
| 4  | Import Image             | Import an image from USB or Internal drive                                                                                                 |  |
| 5  | Select tool              | Selection tool                                                                                                    |  |
| 6  | Pen Tools                | Select pen thickness and colour                                                                                                    |  |
| 7  | Eraser                   | Erase content - the flat of the hand will automatically bring an erase option which allows the hand to erase any annotations on the screen |  |
| 8  | Undo / Redo              | Undo or Redo action                                                                                                    |  |
| 9  | Pages                    | View and select pages                                                                                                    |  |
| 10 | Create a page            | Add a new page                                                                                                    |  |

#### Finder

Finder is the file browser for the Clevertouch Plus. Here you can access files stored on the internal storage or the connected USB stick.

The files can be sorted into file types. If you have images saved you can start a slide show on the sceen. If you have an app that can handle, for example, PowePoint or Word, then you can access these files in the Clever Finder.

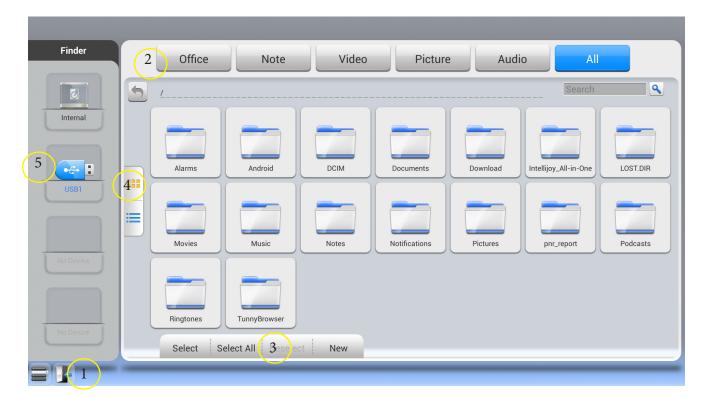

| 1 | Exit / Quit Clever Finder                                                       |
|---|---------------------------------------------------------------------------------|
| 2 | Sort by file types - click on picture to display all pictures on the USB memory |
| 3 | Managing files - you can copy, delete, and move files.                          |
| 4 | Display Files - select how you want the files to be displayed, list or icons    |
| 5 | Inserted USB stick - select to access                                           |

#### Browser

The Integrated web browser enables the user to visit web addresses. In the browsers settings you can add proxy information.

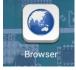

#### Picture in Picture (PIP)

Picture in Picture enables you to display a live image from another input. This could be the built in PC, a laptop or the android screen if you are on PC mode.

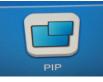

#### The on screen menu

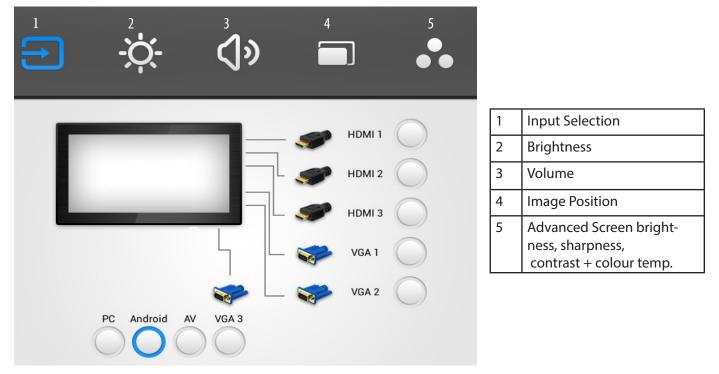

The on screen menu can be accessed by pressing the menu button on the main button panel, or can be summoned by gesture control. To open the on screen menu place one finger at the bottom of the screen in the middle and drag upwards.

From the on screen menu you can select Inputs such as Android, IPC, HDMi and VGA. Any input highlighted in yellow is the input currently selected.

More advanced settings

Select apps then settings from the home page.

Here you can hook up the screen with wifi, connect bluetooth keyboard and mouse to fine-tune the sound and display settings. Time and date are also available here. If you have installed the app for other keyboards other than English you can choose it here. Selecting apps you will find the all apps that are installed on the screen.

| Ethernet checking                               | Switcher:    | ON                |
|-------------------------------------------------|--------------|-------------------|
| Encinet oneoking                                | MAC address: | 00:25:92:D4:BE:C4 |
| Bluetooth                                       | IP address:  | 10.0.1.56         |
| 📃 Display                                       | Mask:        | 255.255.255.0     |
| E Display                                       | Gate:        | 10.0.1.1          |
| Storage                                         |              |                   |
| Apps                                            | Advanced     |                   |
| A Language & Input                              |              |                   |
| ① Date & Time                                   |              |                   |
| () Startup and shutdown                         |              |                   |
| <ul> <li>Floating Annotation Setting</li> </ul> |              |                   |
| About device                                    |              |                   |

#### Android Settings

You can find all android system settings by using the settings icon on the apps page.

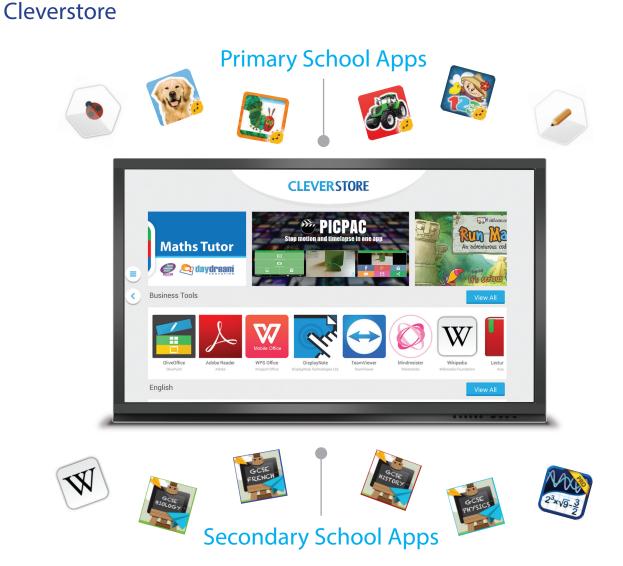

Exclusively developed for the Clevertouch plus, Cleverstore brings the latest educational apps on screen for free! simply browse the extensive catalogue by catagory, find the app you want to download.

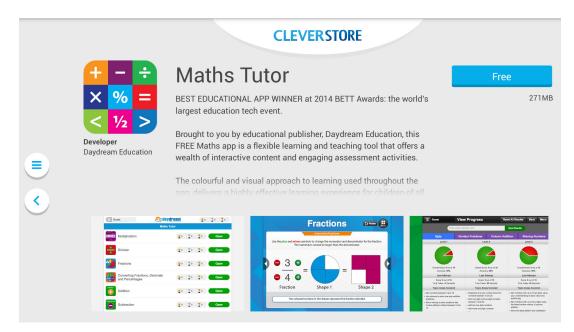

When you have selected your app you can click on its image that will take you through to where you can read about the apps features and download the app.

Once the app has downloaded you should see the below screen that will install the app onto your device.

|             | Maths Tutor                                                                                                    |         |  |
|-------------|----------------------------------------------------------------------------------------------------|---------|--|
| Do yo       | Do you want to install an update to this existing application? Your existing data will not be lost. The updated application will get access to: |         |  |
|             | NEW                                                                                                    | ALL     |  |
| PRIV        | ICY                                                                                                    |         |  |
| ٩,          | read phone status and identity                                                                                                    |         |  |
| Ţ           | record audio                                                                                                    |         |  |
| Ŷ           | modify or delete the contents of your SD card                                                                                                   |         |  |
| DEVI        | DE ACCESS                                                                                                    |         |  |
| ((1•        | full network access                                                                                                    |         |  |
| •••)        | change your audio settings                                                                                                    |         |  |
| <u>++</u> + | test access to protected storage                                                                                                    |         |  |
|             |                                                                                                    |         |  |
|             |                                                                                                    |         |  |
|             |                                                                                                    |         |  |
|             | Cancel                                                                                                    | Install |  |

You can also launch your favorite apps from the store once they have been downloaded. just look out for the "open" icon.

|                         | CLEVERSTORE                                                                                                    |
|-------------------------|----------------------------------------------------------------------------------------------------|
|                         | Run Marco! Open                                                                                                    |
| Developer<br>Allcancode | Play an epic adventure game and have fun while learning to code i.e. 80MB<br>program computers. Use visual instructions to guide Marco through a<br>series of levels as he tries to discover himself. In this journey you will<br>learn how to think as a professional developer one step at a time!<br>Based on an original story, this is so fun to play that you will forget it's<br>an educational game from level one! Designed for 6 to 12 y.o. kids by<br>a team of experts in computer programming, game design and<br>teaching technology in schools. Features: - Original story by<br>children's literature writer - Stunning granhics with original music |
|                         |                                                                                                    |

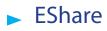

Eshare is an app that allows you to wirelessly stream content from your phone or tablet to the Clevertouch Plus. Both devices have to be on the same wireless network for this to work.

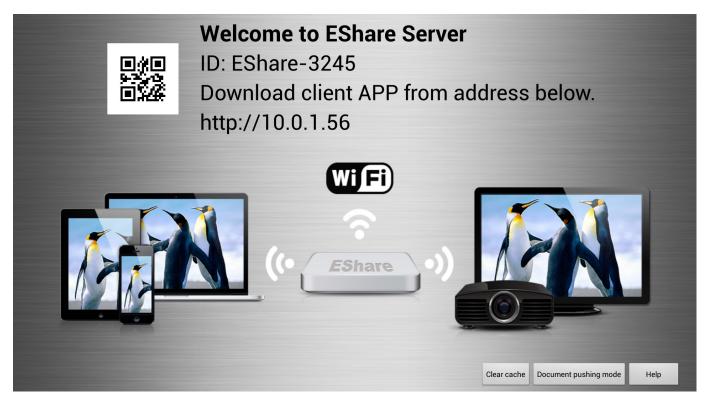

#### Task Manager

Task manager can be used to close open apps that you are finished using. This is recommended to maximise the performance of your device at all times. Simply press the "Cleaner" button

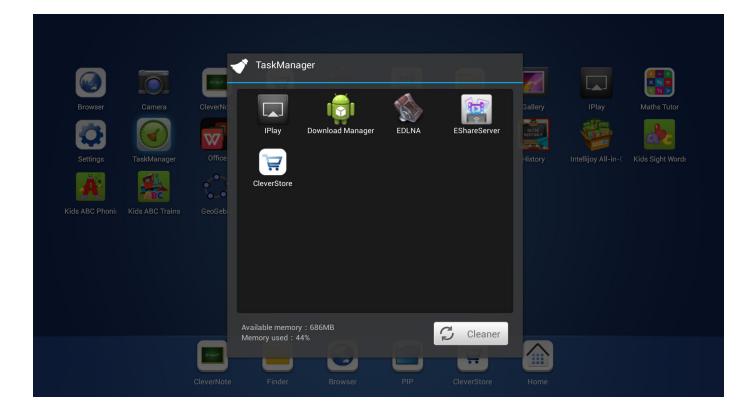

Call: +44 (0)20 8319 7777 | Email: info@clevertouch.co.uk | or visit: clevertouch.co.uk